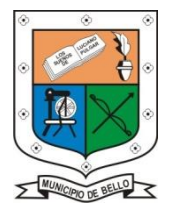

**INSTITUCIÓN EDUCATIVA FEDERICO SIERRA ARANGO**

**Resoluciones Dotales. 15814 de 30/10/2002 - 9495 de 3/12/2001** 

**NIT: 811039779-1 DANE: 105088001750 Bello - Antioquia**

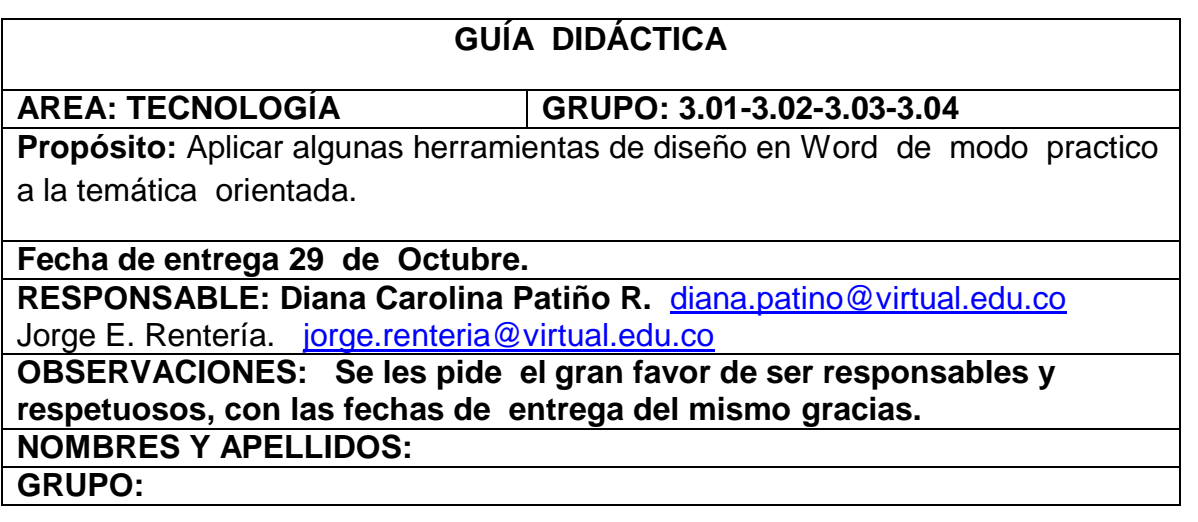

**Insertar fecha y hora en encabezado o pie de página**

Cuando estás trabajando con un encabezado, pie o número de página, verás que en la Cinta de [opciones](https://www.gcfaprendelibre.org/tecnologia/curso/word_2013/interfaz_de_word_2013/2.do) se desplegará la pestaña **Herramientas de Diseño**, donde encontrarás varios comandos que te pueden ser útiles. Con ellos puedes hacer cosas como insertar la fecha u hora en que el documento es impreso, añadir información sobre el documento, agregar imágenes o cambiar la posición del pie de página y encabezados.

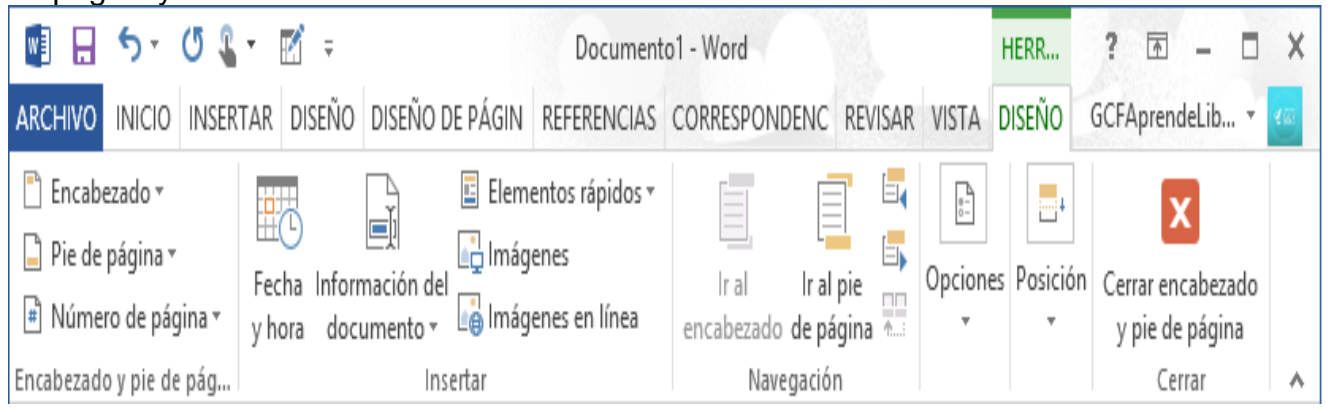

¿Cómo insertar la hora o fecha en un encabezado y en un pie de página?

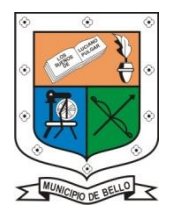

**INSTITUCIÓN EDUCATIVA FEDERICO SIERRA ARANGO Resoluciones Dotales. 15814 de 30/10/2002 - 9495 de 3/12/2001 NIT: 811039779-1 DANE: 105088001750 Bello - Antioquia**

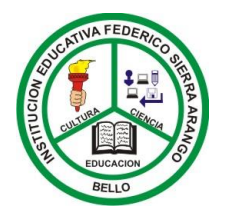

Insertar la fecha u hora en el encabezado te puede servir en el caso que debas estar actualizando un documento impreso y quieras tener registro de cuál es el orden de las versiones impresas. También puede serte útil si quieres mostrar en qué fecha creaste el documento.

Para usar esta herramienta sigue estos pasos:

Paso 1:

Haz clic dos veces en la margen superior o inferior, dependiendo del lugar donde quieras insertar la fecha. En nuestro ejemplo lo haremos en el encabezado, es decir, en el margen superior.

Paso 2:

Se abrirá la pestaña **Herramientas de Diseño** en la **Cinta de [opciones](http://www.gcfaprendelibre.org/tecnologia/curso/word_2013/interfaz_de_word_2013/2.do)**. Allí, haz clic en comando **Fecha y hora**.

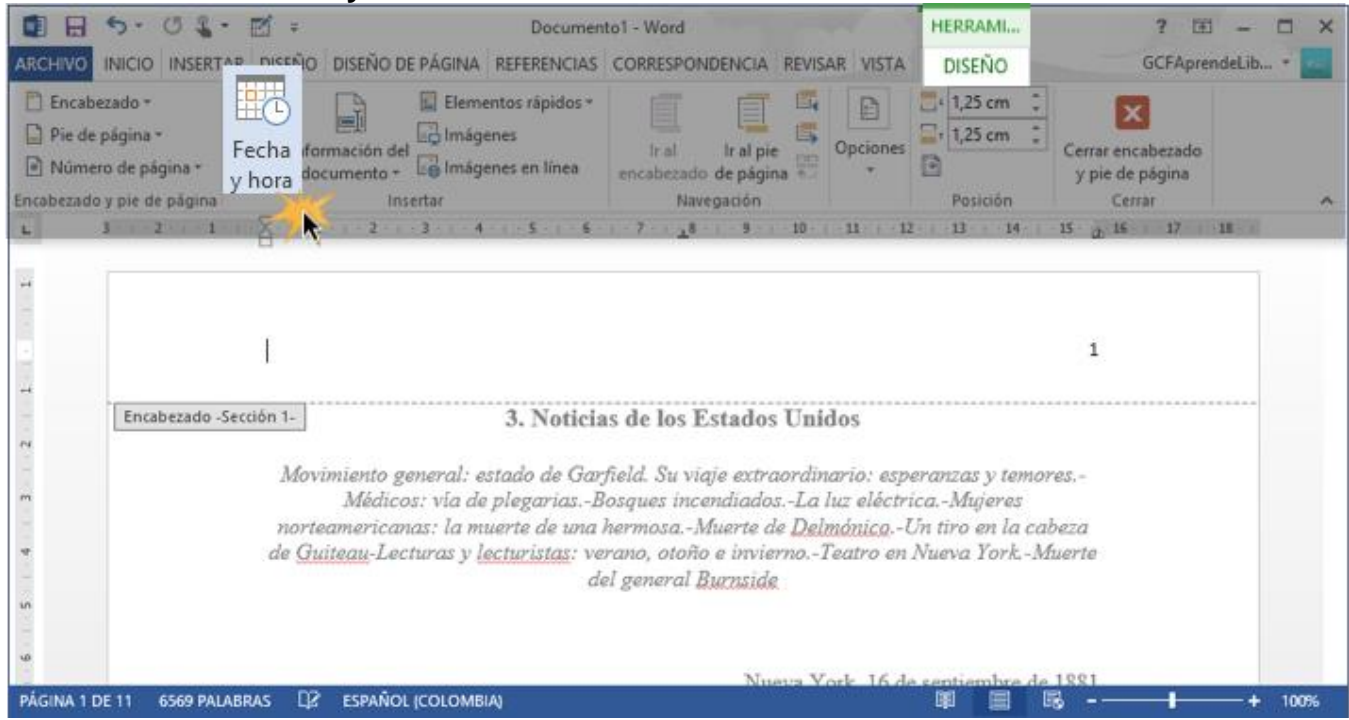

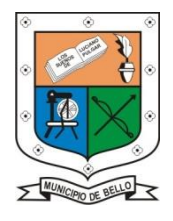

## **INSTITUCIÓN EDUCATIVA FEDERICO SIERRA ARANGO Resoluciones Dotales. 15814 de 30/10/2002 - 9495 de 3/12/2001 NIT: 811039779-1 DANE: 105088001750 Bello - Antioquia**

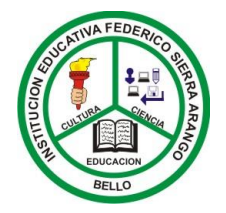

Paso 3:

Se abrirá el cuadro de diálogo de **Fecha y hora** en el que debes seleccionar el formato de fecha u hora que quieres usar.

Paso 4:

Selecciona el cuadro de **Actualizar automáticamente** si quieres que la fecha se actualice automáticamente cada vez que abras el documento.

Paso 5:

Una vez que hayas terminado con el cuadro de diálogo, haz clic en el botón **Aceptar** para guardar los cambios. Ahora la fecha y/o hora aparecerán en tu documento.

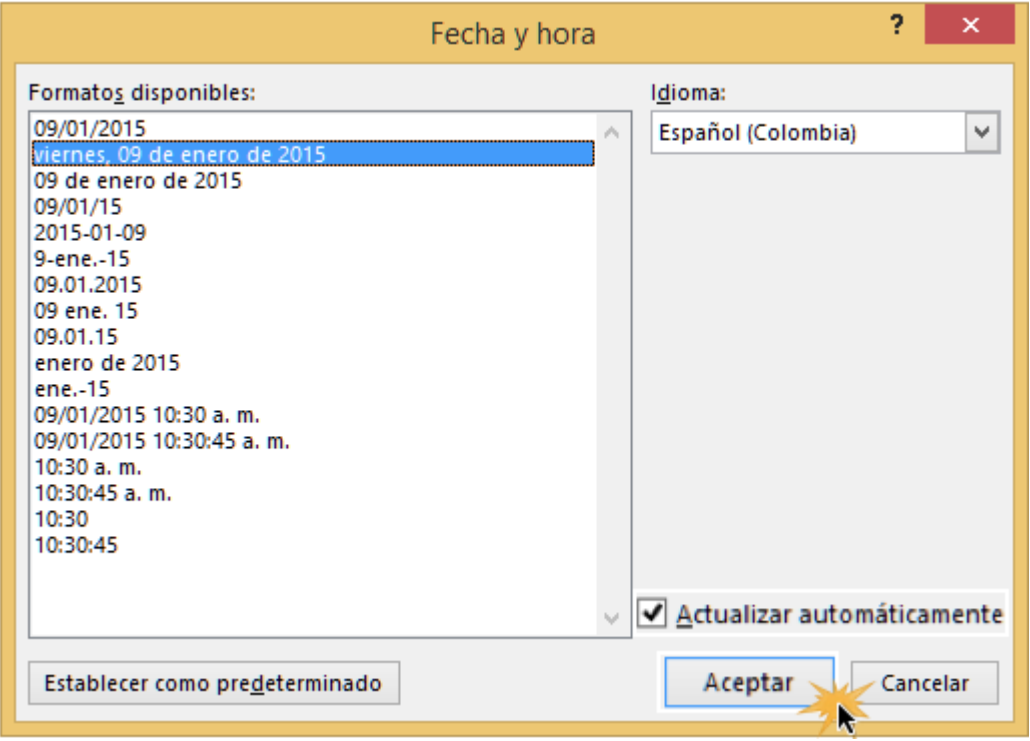

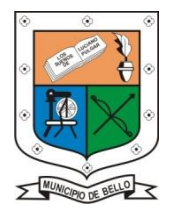

**INSTITUCIÓN EDUCATIVA FEDERICO SIERRA ARANGO Resoluciones Dotales. 15814 de 30/10/2002 - 9495 de 3/12/2001 NIT: 811039779-1 DANE: 105088001750 Bello - Antioquia**

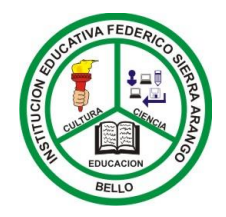

## **ACTIVIDAD**

Aplicar lo orientado dentro de la guía, mediante el paso a paso de la misma. Tomar evidencias gracias.